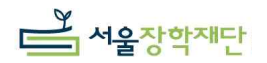

# [참고자료 1] 자주하는 질문

# 장학금 신청

- Q1 사회적 배려자 및 중위소득 80%이내 건강보험료를 납부하는 가정이 아닌 그 외 가정의 예․체능 특기자 자녀는 신청할 수 없나요?
- A1 네, 그렇습니다. 서울희망장학금(舊 하이서울장학금) 청소년 재능분야 장학금은 예․체능에 소질이 있으나 경제적 어려움 때문에 꿈을 포기하는 학생들에게 기회를 제공하고자 지급되는 장학금으로 중위소득 80% 이내 건강보험료를 납부하는 가정만 신청이 가능합니다.<br>Q2 장학금 신청은 학생(학부모)이 하나요? 추천교사가 하나요?

A2 장학금 신청은 반드시 학교 선생님(장학담당 교사)께서 해주셔야 합니다. 학교별 ID&PW가 부여되기 때문에 학생(학부모)은 개별적으로 접수할 수 없습니다. 학생(학부모)은 신청서류 및 경제상황 증빙서류를 준비해서 학교 선생님께 전달해주시면 됩니다.

#### Q3 학교별 추천인원은 2명으 로 제한되어 있나요? 그 이상은 추천할 수 없나요?

**A3** 학교별 추천인원은 **2명으로 제한**되어 있으며 그 이상의 인원 추천은 불가능 합니다.<br>그러므로 장학생 추천 前에 학교 내부에서 충분히 논의를 거쳐서 선정해 주시길 부탁드립니다. 수상실적이 평가 시 반영되므로 대회규모(시도광역시, 전국대회)가 크고 수상등급이 높은 경우가 유리합니다.<br>Q4 전년도에 신청한 학생이 올 해 또 신청할 수 있는 건가요?

A4 예체능장학금은 1년 단위로 선발이 되므로 전년도에 신청한 장학생이 금년에도 신청할 수 있습니다. 다만, 전년도에 선발되었다고 해서 그 학생이 반드시 선발되는 것이 아니라 다른 학생들과 동일하게 서류심사->면접심사의 선발전형 단계를 거치게 되므로 탈락할 수도 있습니다.

#### Q5 우편제출 前 온라인 신청을 먼저 하라고 되어 있는데, 어떻게 하는 건가요?

A5 홈페이지 로그인 시 학교별 ID와 PW가 따로 설정되어 있습니다. 수업 때문에 전화통화가 어려우신 선생님들을 위해 장학재단 담당자 이메일(hissf01@hissf.or.kr) '학교이름' **기재하셔서 문의** 주시면 하루 이내에 답장으로 ID와 PW 기재하여 보내드리겠습니다.<br>2018년 5월 중순경 공고예정인 서울희망장학금(舊하이서울장학금) 고교분야(수업료,<br>학교운영비 지원) 장학금 신청시에도 선생님들과 공유하여 앞으로도 사용하여 주십시오.<br>(학교교사만 신청 가능)

#### Q6 우편물이 잘 도착하였는지 확인할 수 있나요?

A6 서울장학재단에 우편물이 도착하면 담당자 확인 후 온라인 상에 '접수완료-심사중'으로 표시가 됩니다. 별도의 전화문의 없이 관리자 페이지 접속하셔서 확인하실 수 있으며 접수 마감일 임박해서는 한번에 우편물이 몰리다 보니 입력처리 속도가 늦어질 수 있습니다.

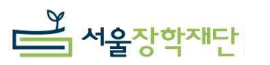

#### Q7 우편제출 후에 추가적으로 서류 접수나 수정이 가능한가요?

A7 불가능합니다. 증빙서류와 구비서류들을 충분히 검토하신 후 제출하여 주십시오. 우편이 도착하면 접수가 완료되어 온라인상에서도 더 이상의 수정이 불가능합니다.

### Q8 제출서류 미비시 어떻게 되나요?

A8 제출서류를 명확히 제출하지 않으면 심사과정에서 '부적격' 판정을 받게 됩니다. 특히 소득수준을 증빙하는 '건강보험료' 납부금액이 父母(양친) 모두 확인되지 않거나, 대회수상 증빙자료가 아마추어나 동호회 등 공신력 없는 기관에서 발급된 경우 부적격 처리되어 심사대상에서 제외됩니다. '신청자 체크리스트'를 서류 제출전에 한번 더 확인하시고 최종 제출 전 한번 더 확인부탁드립니다.

# 장학금 선발결과

#### Q9 장학생 선발결과 확인은 어떻게 하나요?

A9 서류 합격자 발표는 6월5일(화)(예정) 학교별 관리자 홈페이지 상에서 확인이 가능하며 장학생과 추천교사 휴대전화로 개별 SMS 전송을 해드리니 안심하시고 기다려 주세요.

#### Q10 면접심사는 어떻게 진행되나요?

A10 면접심사는 서류합격자에 한하여 진행되며 일자는 서류전형 합격자에게 별도공지예정이며 일시는 **6.16(토) 오후1시~6시 사이 숙명여자대학교 음악관/과학관** 에서 진행될 예정입니다.<br>면접은 多對多 로 진행되며 해당분야의 전문가·대학교수 심사위원회가 인성 및 태도,<br>전공기본소양 등을 평가합니다. (음악-실기(연주·가창)심사, 미술-작품 포트폴리오 심사, 무용-실기(기본기동작) 영상심사, 체육-구술면접)

#### Q11 장학금 지급절차는 어떻게 되나요?

- A11 지급기간 : 2018년 2회차로 나누어 지급
	- 지급방법 : 합격자에 한하여 증서수여일에 상세공지

# Q12 장학생으로 선발된 후에는 어떤 일정들이 있나요? 증서수여식에 꼭 참석해야 하나요?

- A12 증서수여식 : 장학생으로 선발된 후에는 반드시 장학증서 수여식에 참석해야 합니다. (7월20일(금) 예정) 정확한 시간과 장소는 면접일에 현장에서 다시 안내해드리겠습니다.
	- 멘 토 링 : 음악, 미술, 체육, 무용 각 분야별로 현장학습 및 멘토링 프로그램들이 예정되어 있습니다. 2학기(11~12월) 실시할 예정이며, 장학생으로 선발된 이후에 증서수여식날 별도로 공지해 드리겠습니다.

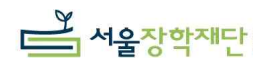

#### 2018년 서울희망예체능 장학금 www.hissf.or.kr

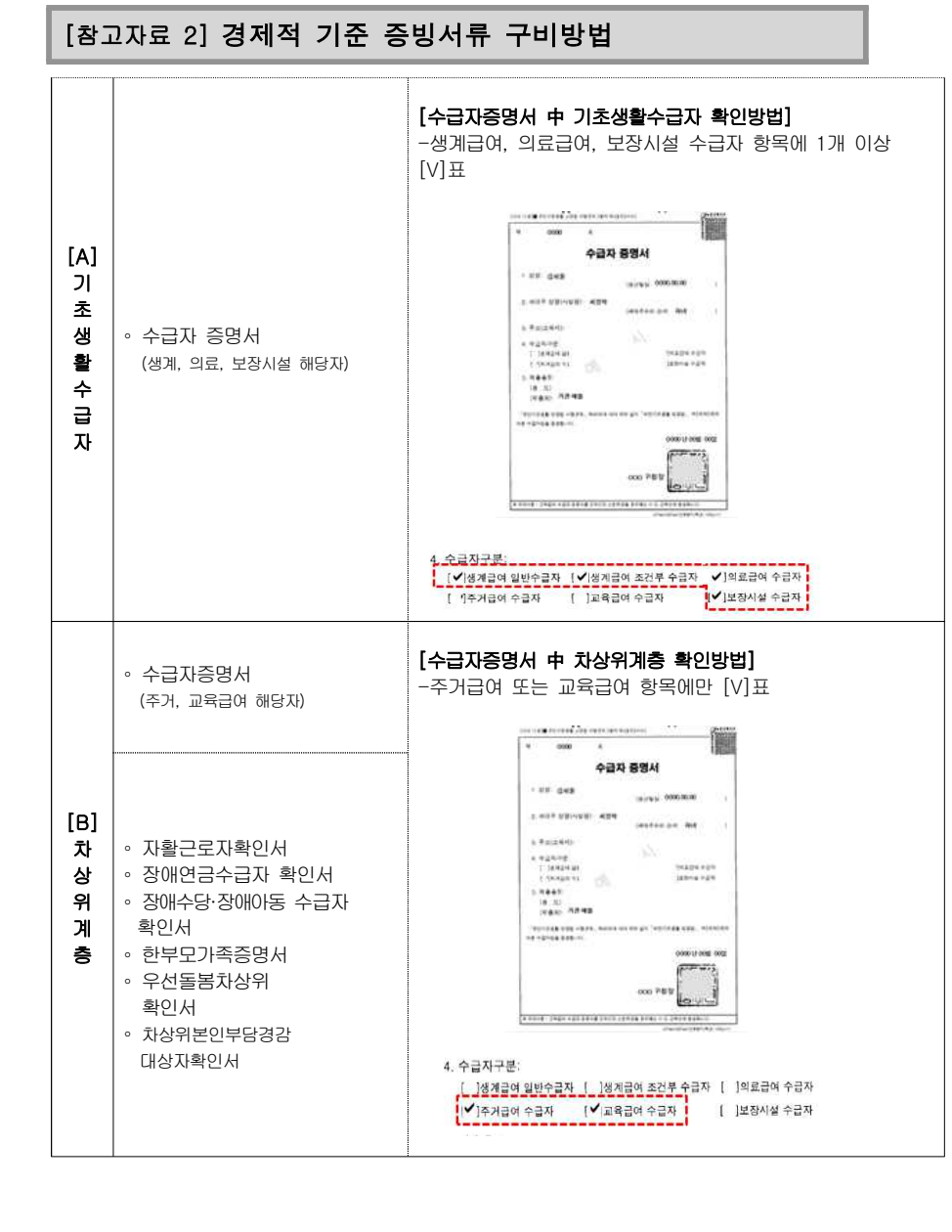

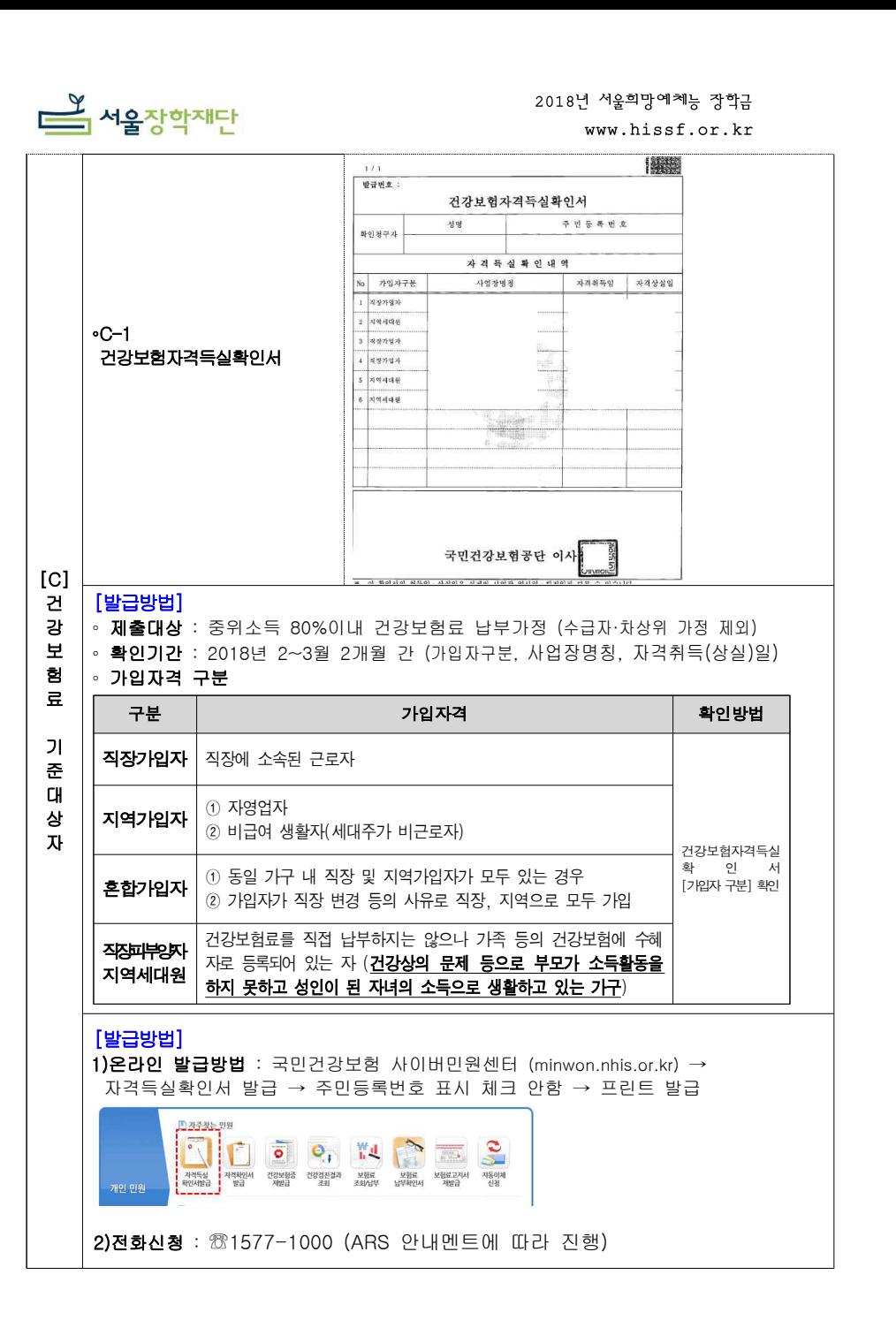

4

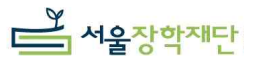

∘C-2

 $50$  224484 장기요양보험료<br>장기요양보험료 **22 97 99 99 11** 

 $244449$ 

 $\begin{array}{c|c}\n\hline\n\text{R} & \text{R} & \text{R} \\
\hline\n\text{R} & \text{R} & \text{R} \\
\hline\n\text{R} & \text{R} & \text{R}\n\end{array}$ 

on

 $\overline{N}$ 

**HILES Current sure of San Barbara Hand** 

和温利香港

건강보험료 납부확인서

 $0.91$ **REARRA** 

- 확료제출용<br>건강모험료를 위와 같이 납부하였음을 확인하여 주시기 바랍니다 .<br>위와 같이 건강보험료를 납부하였음을 확인합니다. 국민건강보험공단 이

 $\frac{18}{18}$   $\frac{97899888}{4884}$ 

**Laurence** 

 $78888$ 

**BUNDE** 

**EX** 

 $\begin{array}{c|c}\n\hline\n\text{A} & \text{A} & \text{B} & \text{B} & \text{B} & \text{B} \\
\hline\n\text{A} & \text{B} & \text{B} & \text{B} & \text{B} & \text{B} & \text{B} \\
\hline\n\end{array}$ 

4834

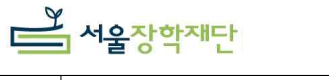

◦C-2<br>- 건강보험료 납부확인서<br>- <u>기관 기관 기관 및 기관 기관</u>

∘ 확인사항 : 최근 2개월(18.2~3월)의 고지금액 건강보험료

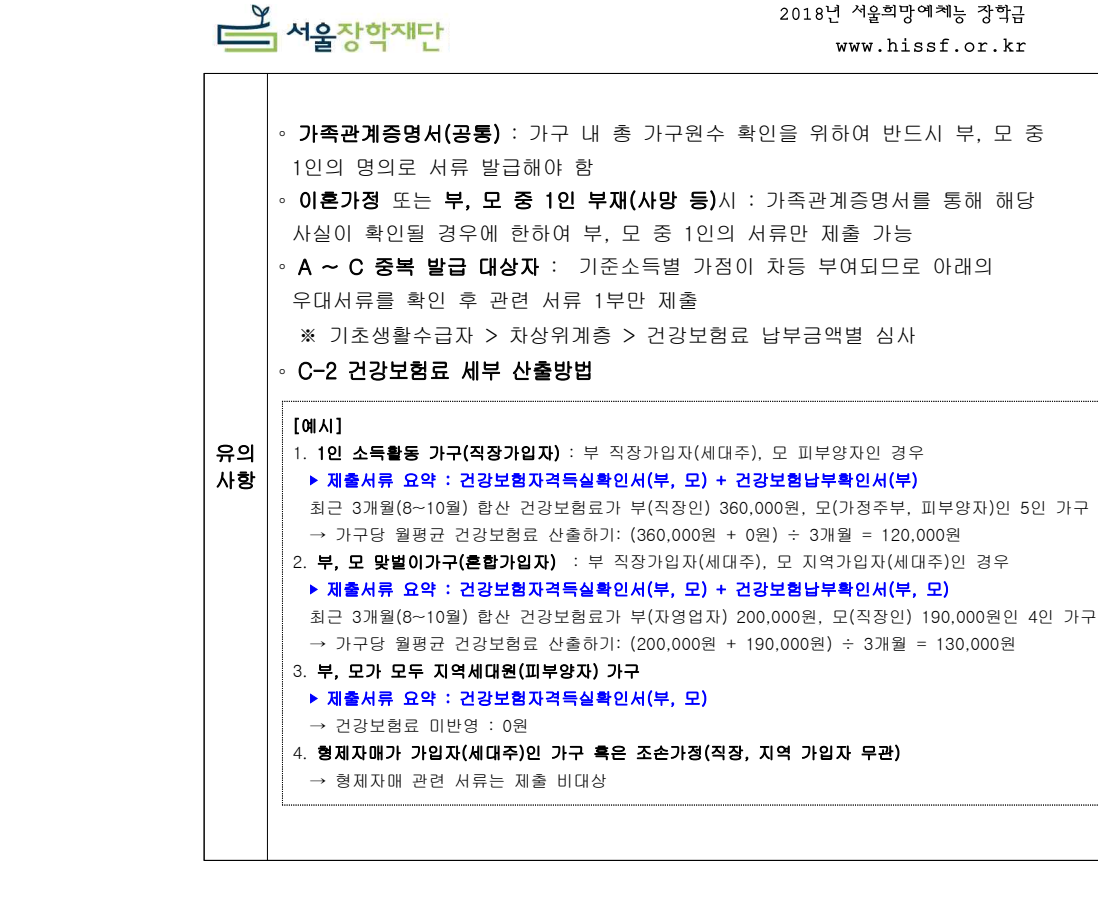

### [발급방법]

 $1)$ 온라인 발급방법 : 국민건강보험 사이버민원센터 (minwon.nhis.or.kr) → 보험료 납부확인서 → 납부확인서/학교제출용 → 국문/ 발행신청연월 (2018년 2~3월) → 조회 → 건강보험료 → 출력(팩스 접수 불가)

◦ **제출대상** : 부모 18년 2~3월 건강보험 가입자(세대주) 자격으로 고지된 건강보험료 내역

∘ 세부산출방법 : 월 평균 건강보험료 : 최근 2개월분 건강보험료 고지금액 합산 ÷ 납부개월수(2) ∘ 건강보험 가입 자격 및 가구원수별 건강보험료(장기요양보험료, 연말정산 제외)를 합산 ◦ **가구워수 인정범위** : 부, 모, 형제자매, 본인 (조부모, 친인척은 가구워수에서 제외함)

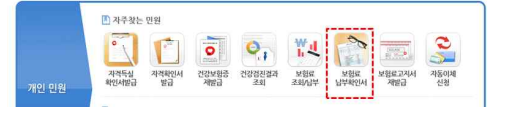

2)전화신청 : ☏1577-1000 (ARS 안내멘트에 따라 진행) 3)영수증제출: 온라인으로 납부확인서 발급이 어려우신 분들은 은행에 납부한 지로영수증 및 고지서를 제출하셔도 됩니다.(2018년 2월, 3월 분)

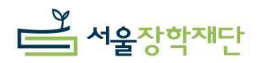

2018년 서울희망예체능 장학금 www.hissf.or.kr

# [참고자료 3] 홈페이지 신청 방법(추천교사용)

# [장학담당 교사(추천교사) 서울장학재단 홈페이지 접속 후 신청방법]

# 1. 서울장학재단 홈페이지(www.hissf.or.kr) 접속하여 학교별로 부여받은 ID&PW 접속

 -ID&PW 문의는 hissf01@hissf.or.kr로 메일 주시면 회신으로 발송 (메일 수신 후 1일 이내로 메일본문에 ID&PW 기재해서 답장 발송해 드립니다)

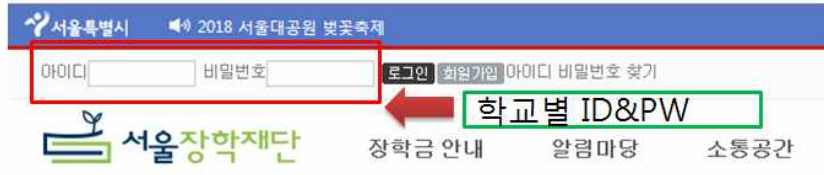

# 2. 로그인 화면 (ex-OO고등학교)입니다.

시선을 왼쪽 첫 번째 줄로 봐주세요.

**Service** 

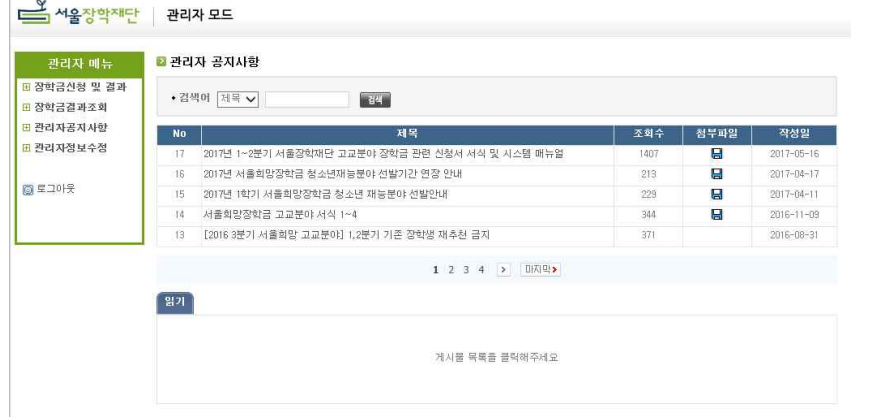

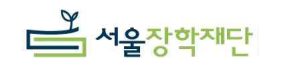

### 3. 관리자 화면 (ex-OO고등학교)

관리자 메뉴에 첫 번째 줄 '**장학금신청 및 결과**'를 클릭하여 주십시오.

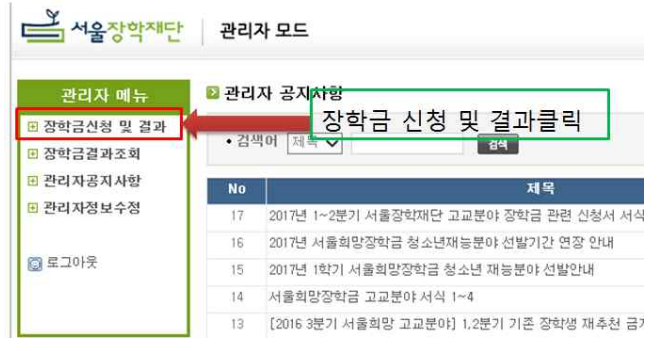

# 4. 장학금명 (예체능장학금)

장학금 신청관리 메뉴 접속 후 장학금명 '예체능 장학금' 클릭 부탁드립니다.

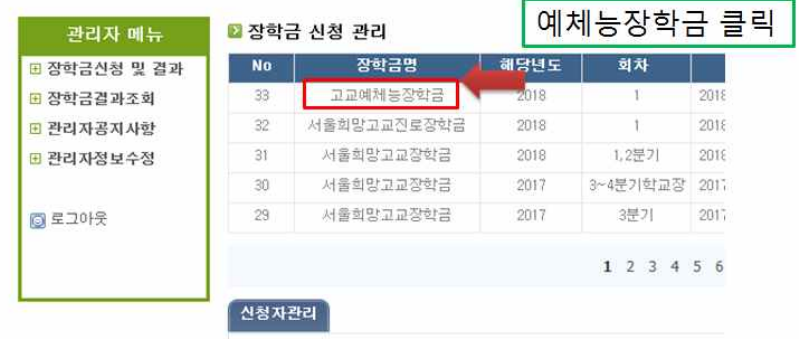

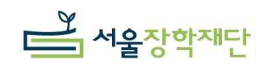

# 5. 신규등록 클릭 하단부에 신규등록(회색버튼)을 클릭하여 주십시오.

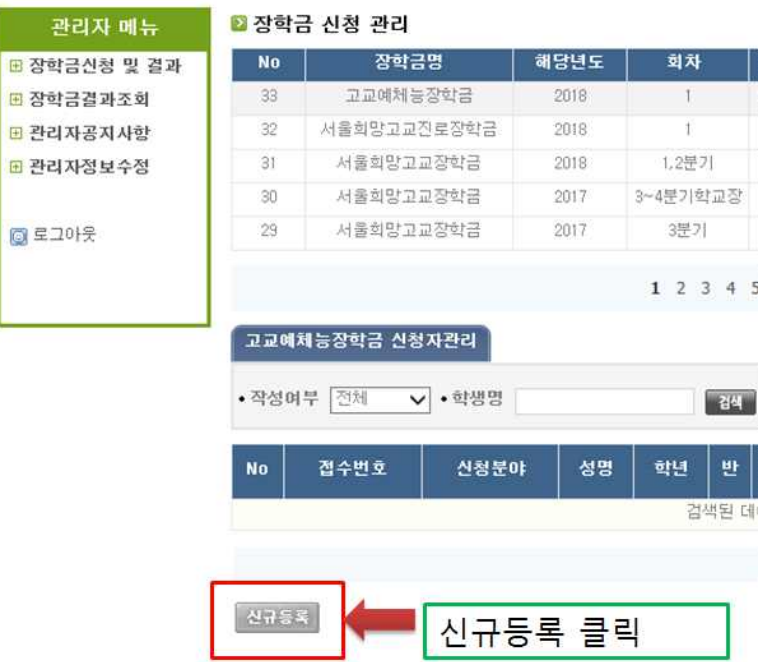

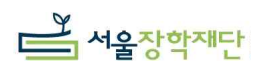

# 6. 신청화면

 신규등록 버튼을 클릭하면 개인정보를 입력할 수 있는 화면이 나옵니다. 장학생과 보호자, 추천인 정보 기입해 주세요.

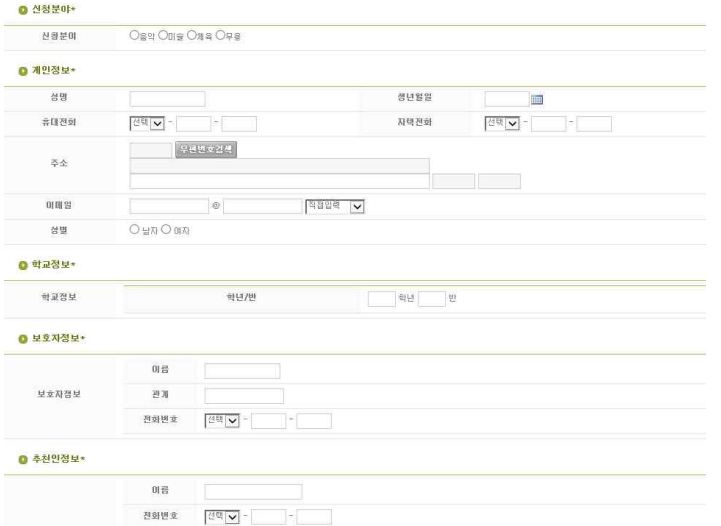

# 7. 신청화면 저장

 추천인 정보까지 입력 후 '임시저장'(수정이 가능함) or '저장'(최종제출) 버튼을 클릭하여 주십시오.

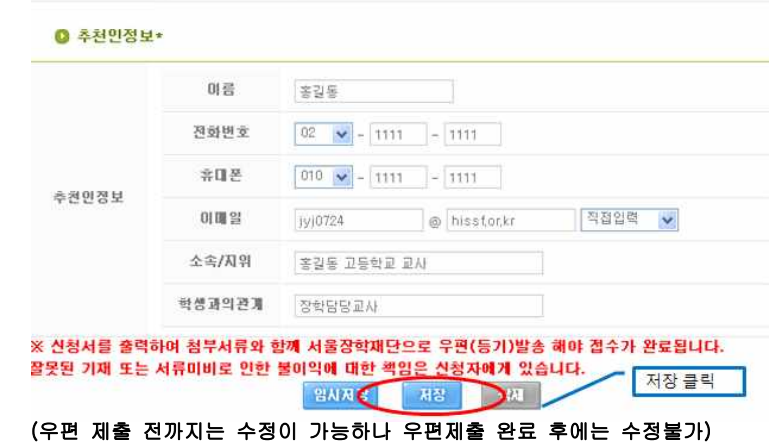

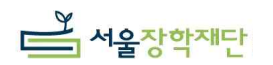

# 8. 인쇄 접수번호가 부여된 화면을 클릭-> '인쇄' 클릭-> 출력 후 신청서 표지로 우편제출 ※인쇄 전 수정 버튼을 누르면 수정도 가능합니다.

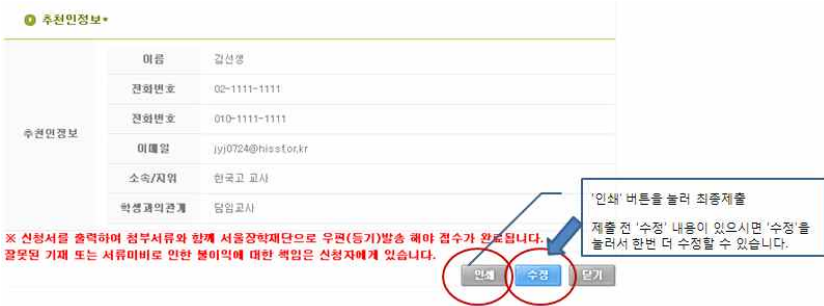